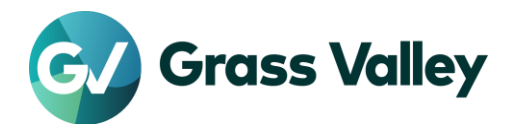

# ライセンス認証エラートラブルシューティングガイド

### 不具合内容

EDIUS / Mync でライセンス認証時に 0x800CE1A もしくは #2F19 エラーが表示され、認証プロセスに失敗する。

#### 作業環境

本書で記す作業を行う際は、Internet Explorer を使用してください。また作業は EDIUS / Mync が起動できる環境、 もしくは Internet Explorer で以下のサイトにアクセスできる環境で行ってください。

- [https://activation1.grassvalley.com](https://activation1.grassvalley.com/)
- [https://ediusid1.grassvalley.com](https://ediusid1.grassvalley.com/)

Internet Explorer が使用できない環境では必要な設定を行い、Microsoft Edge でアクセスします – [詳細](https://www.ediusworld.com/jp/support/faq/7844.html)

## **CRL** 配布ポイントと **OCSP** レスポンダーの取得 – **eID** 用

1. ファイアーウォールでワイルドカードを使用したホワイトリスト作成ができる場合

ホワイトリスト登録用に以下の URL を使用します。

http://crl.?????.amazontrust.com/?????.crl http://ocsp.?????.amazontrust.com

もしくは

http://crl.\*.amazontrust.com/\*.crl http://ocsp.\*.amazontrust.com

#### **NOTE:**

• アスタリスク (\*) ワイルドカードは1つ以上の英数字を表し、疑問符 (?) は 1 つの英数字を表します。

- ワイルドカードを含む上記の URL は、将来使用される可能性がある eID サーバーの証明書の CRL 配布ポイントと OCSP レスポンダーをカバーします。
- 2. ホワイトリスト作成にワイルドカードが使用できない場合

この場合、現在の CRL 配布ポイントと eID サーバーの現在の証明書の OCSP レスポンダーの URL をブラウザーで取得する必要があります。これらの URL は毎年変更される可能性があります。

- 1) Internet Explorer (IE)のアドレスバーに **https://ediusid1.grassvalley.com** を入力します。
- 2) eID ログイン画面が表示されたら、アドレスバー右端の鍵アイコンをクリックし、証明書の表示を選 択します。
- 3) [証明のパス] を選択し、ediusid1.grassvalley.com が選択されていることを確認します。
- 4) [詳細] を選択し、CRL 配布ポイントを選択します。
- 5) URL を控えます URL#1

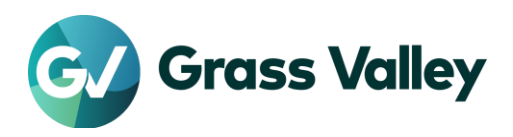

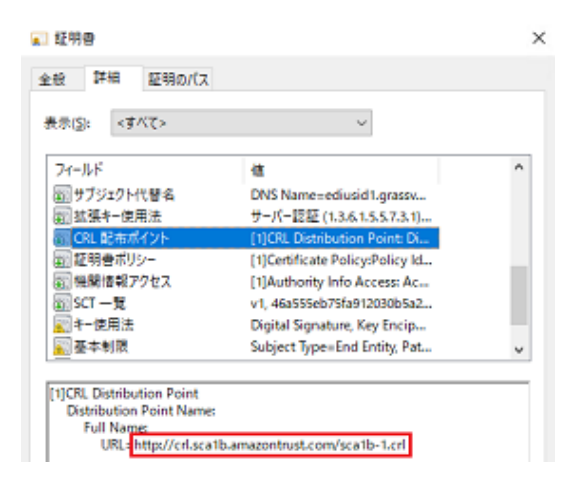

- 6) 機関情報アクセス を選択します。
- 7) オンライン証明書状態プロトコルの URL を控えます URL#2

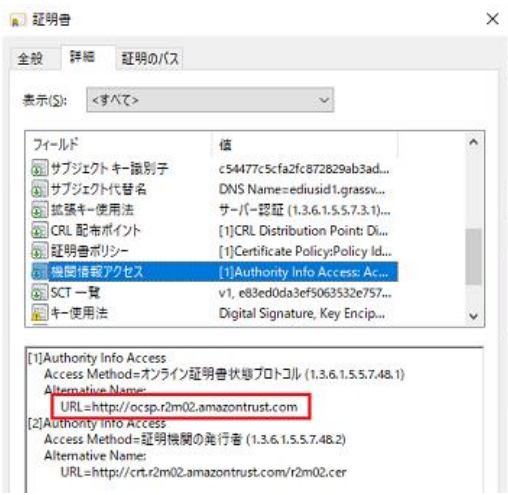

8) [証明のパス] を選択し、ediusid1.grassvalley.com の 1 つ上を選択します。

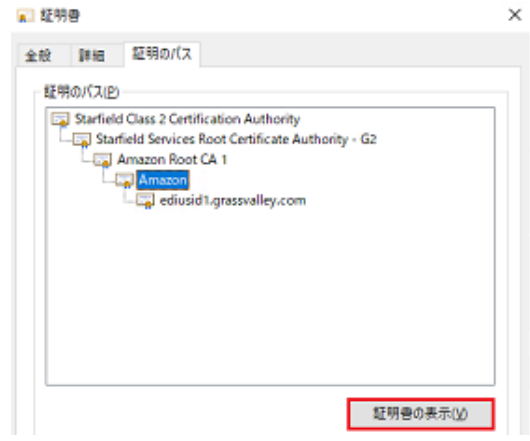

- 9) [証明書の表示] をクリックします。
- 10) [詳細] を選択し、CRL 配布ポイントを選択します。
- 11) URL を控えます URL#3

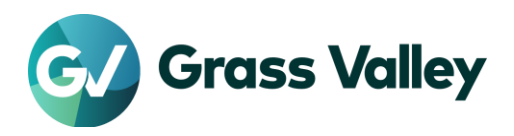

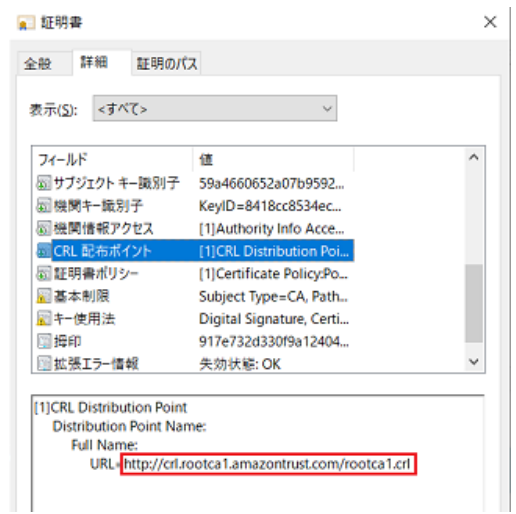

- 12) 機関情報アクセス を選択します。
- 13) オンライン証明書状態プロトコルの URL を控えます URL#4

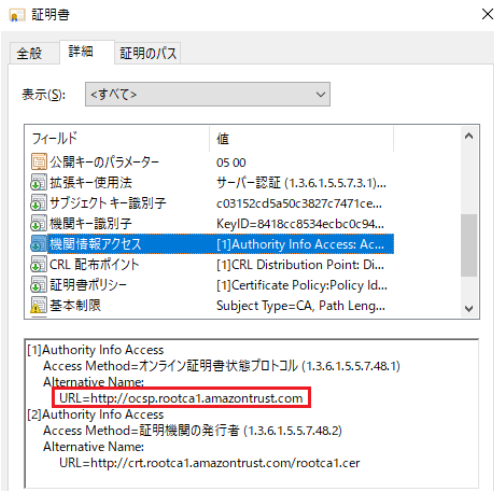

# **CRL** 配布ポイントと **OCSP** レスポンダーの取得 – ライセンス用

- 1) Internet Explorer (IE)のアドレスバーに **https://activation1.grassvalley.com** を入力します。
- 2) eID ログイン画面が表示されたら、アドレスバー右端の鍵アイコンをクリックし、証明書の表示を選 択します。
- 3) [証明のパス] を選択し、ediusid1.grassvalley.com が選択されていることを確認します。
- 4) [詳細] を選択し、CRL 配布ポイントを選択します。
- 5) URL を控えます。複数表示されている場合はすべて控えます URL#5

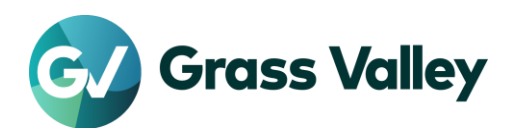

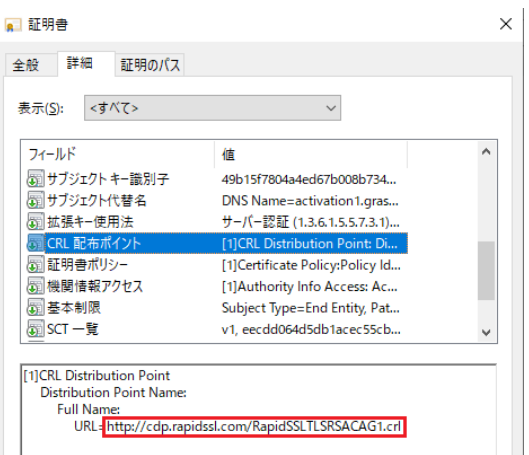

- 6) 機関情報アクセス を選択します。
- 7) オンライン証明書状態プロトコルの URL を控えます URL#6

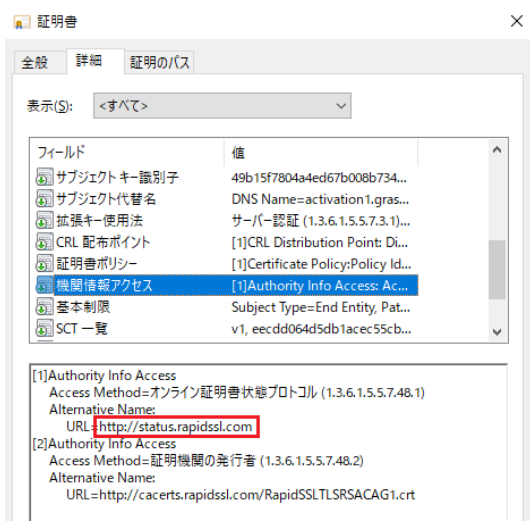

- 8) [証明のパス] を選択し、ediusid1.grassvalley.com の 1 つ上を選択します。
- 9) [証明書の表示] をクリックします。
- 10) [詳細] を選択し、CRL 配布ポイントを選択します。
- 11) URL を控えます URL#3
- 12) 機関情報アクセス を選択します。
- 13) オンライン証明書状態プロトコルの URL を控えます URL#7

#### **URL** をホワイトリストに登録する

控えたすべての URL をホワイトリストに登録します。

- 1) Win + R キーを押して inetcpl.cpl を入力して [OK] をクリックします。
- 2) [セキュリティ] を選択します。
- 3) 信頼済みサイト を選択し [サイト] をクリックします。
- 4) 控えた URL を入力し、「このゾーンのサイトにはすべてサーバーの確認 (https) を必要とする」にチェッ クを付けます。
- 5) [追加] をクリックします。手順#4, #5 を繰り返して控えた URL すべてを追加します。

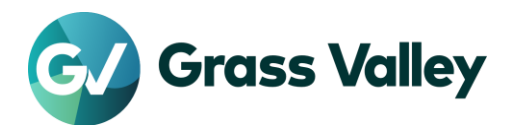

6) [閉じる] をクリックします。 7) [適用] > [OK] をクリックします。 登録完了後、EDIUS を起動します。